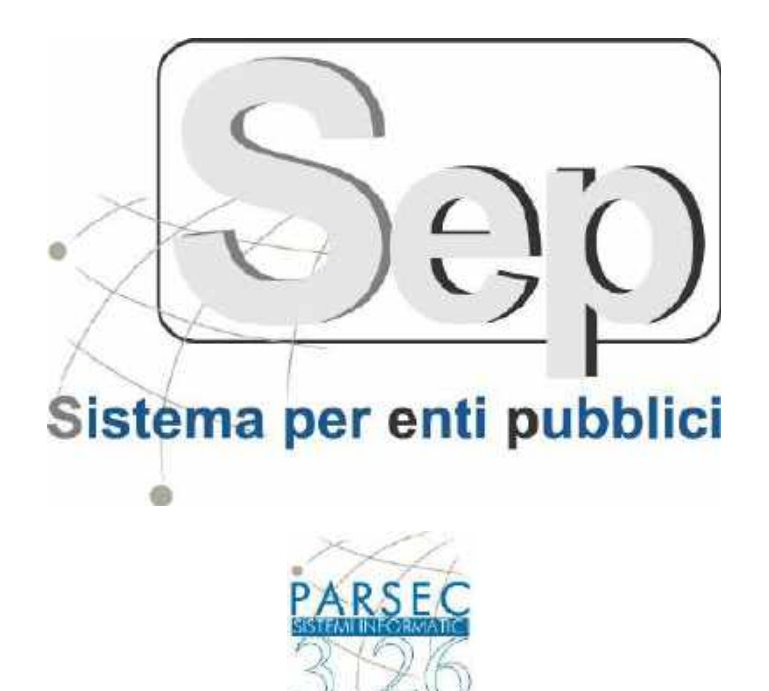

## **Modulo per la pubblicazione alla sezione trasparenza del sito istituzionale**

# **- Manuale Utente -**

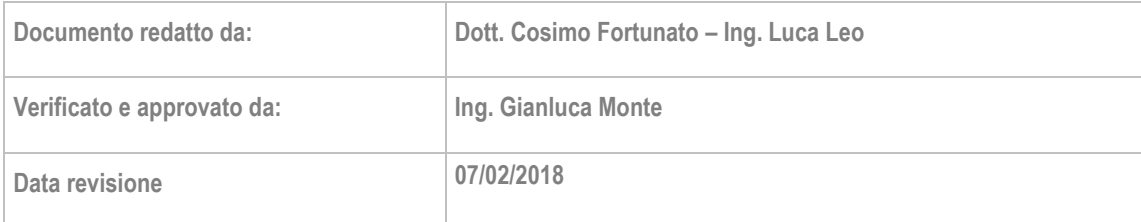

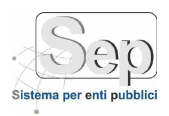

#### **SOMMARIO**

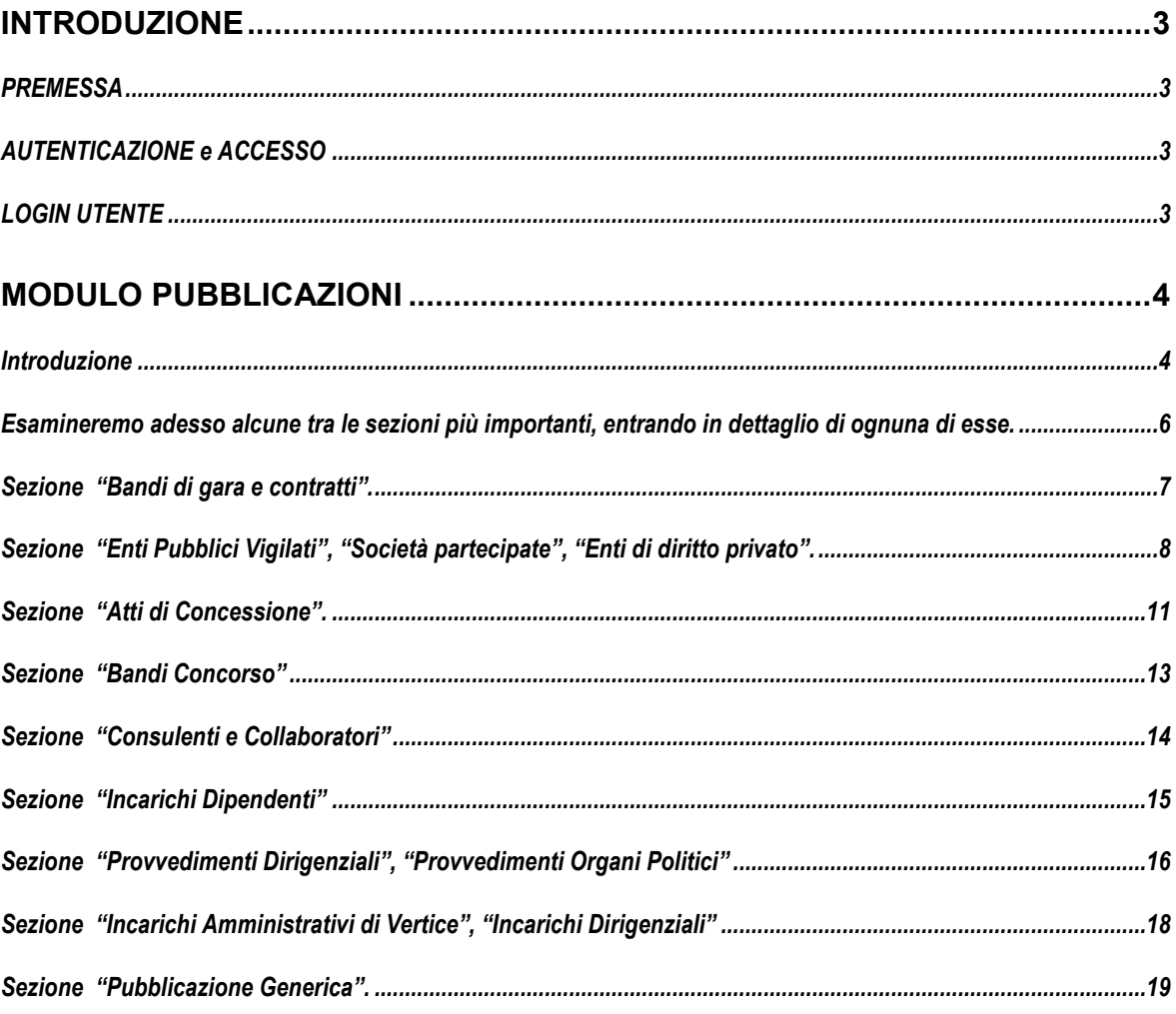

*PARSEC 3.26 srl - www.parsec326.it - Tel.0832228477 – Email: lecce@parsec326.it - P.E.C.: parsec326@legalmail.it - Sede legale e amministrativa: Via del Platano, n. 7 (Castromediano) – 73020 Cavallino (Le) - Sede di Bari: Via Cesare Diomede Fresa n, 5 - 70126 Bari - Tel. 0803031370 – Email: bari@parsec326.it* 

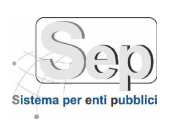

#### <span id="page-2-1"></span><span id="page-2-0"></span>**INTRODUZIONE**

#### **PREMESSA**

<span id="page-2-2"></span> Il presente manuale operativo è stato realizzato per consentire agli utenti di familiarizzare rapidamente col prodotto. Il modulo permette la gestione di tutte le sezioni di Amministrazione Trasparente con obbligo di pubblicazione sul sito istituzionale.

#### **AUTENTICAZIONE e ACCESSO**

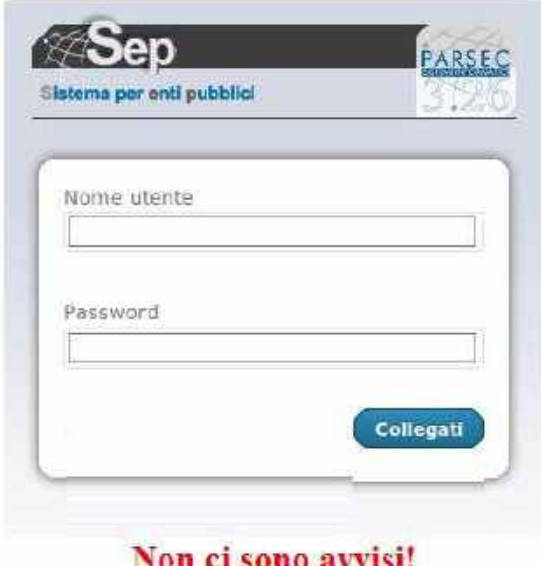

#### <span id="page-2-3"></span>**LOGIN UTENTE**

**Figura 1 S.e.p.: Login utente**

<span id="page-2-4"></span>L'accesso *("login")* al sistema S.E.P. (**S***istema per* **e***nti* **p***ubblici*) avviene semplicemente richiamando l'homepage dell'applicazione da un comune browser web (ad esempio Internet Explorer), inserendo le credenziali di accesso personali (username e password) e cliccando sul tasto  $\sqrt{\alpha}$  Ok ([Figura 1](#page-2-4)).

Se le credenziali sono corrette, verrà visualizzata la pagina principale del programma (homepage) e il menù di uno dei moduli installati sul sistema, in particolare quello che l'utente ha indicato come "modulo di default".

I moduli disponibili sono indicati nel menù in alto sullo schermo. Per spostarsi da un modulo all'altro, è sufficiente cliccare sul nome del modulo in alto.

Ogni modulo offre un insieme di procedure relative alle funzionalità del modulo stesso.

Tutte le procedure disponibili per ogni modulo sono contenute nel menù di sinistra, detto *menù contestuale (o menu del modulo)*.

La caratteristica di tutte le maschere che vedremo è che se una descrizione è arancione vuol dire che quel campo è usato per la ricerca, mentre se la descrizione ha un \* vuol dire che è un campo obbligatorio: il Sistema non permetterà il salvataggio se si lascia vuoto il campo.

*PARSEC 3.26 srl - www.parsec326.it - Tel.0832228477 – Email: lecce@parsec326.it - P.E.C.: parsec326@legalmail.it - Sede legale e amministrativa: Via del Platano, n. 7 (Castromediano) – 73020 Cavallino (Le)*

*<sup>-</sup> Sede di Bari: Via Cesare Diomede Fresa n, 5 - 70126 Bari - Tel. 0803031370 – Email: bari@parsec326.it* 

*<sup>-</sup> Sede di Foggia: Piazza Matteotti n. 24 - 71032 Biccari (FG) - Tel. 0881591759 – Email: foggia@parsec326.it Capitale sociale € 100.000,00 (I.V.) C.F./p.IVA/numero di Iscrizione al Registro delle Imprese di Lecce: 03791010758*

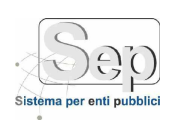

### <span id="page-3-0"></span> **MODULO PUBBLICAZIONI**

#### **Introduzione**

<span id="page-3-1"></span>Con questo modulo sarà possibile gestire la pubblicazione dei dati per tutte le sezioni di amministrazione trasparente che presentano l'obbligo di pubblicazione, come previsto dalla legislazione in materia. Cliccando quindi sul modulo "Pubblicazioni" apparirà un menù a tendina a lato di sinistra e occorre selezionare "Pubblicazione alla trasparenza". La maschera che apparirà sarà la seguente:

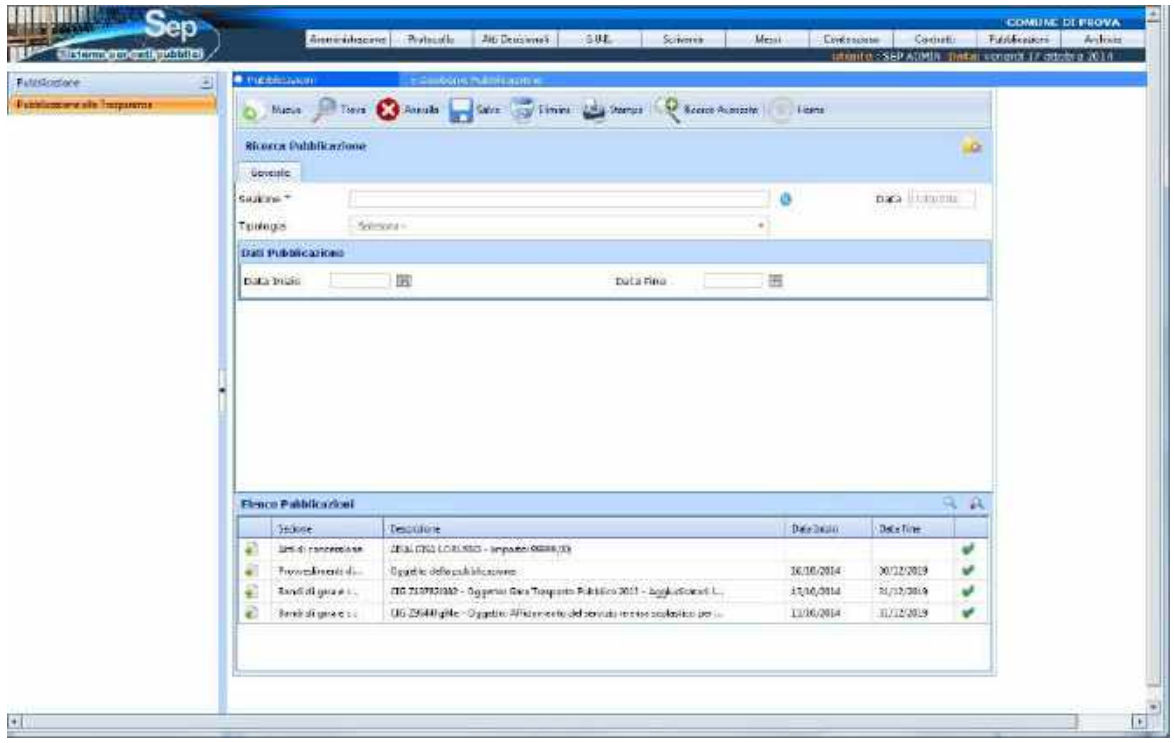

**Figura 2 – Maschera iniziale delle pubblicazioni**

Dal punto di vista logico la maschera risulta essere divisa in tre "*aree*": a partire dall'alto troviamo l'area della toolbar (per impartire i comandi di salvataggio, cancellazione, ricerca, stampa), l'area centrale (che propone i campi che caratterizzano l'informazione da lavorare e pubblicare) e l'area in basso che elenca tutte le pubblicazioni inserite nel tempo. Se si vogliono caricare i dati di una pubblicazione già presente nel sistema occorre cliccare sull'icona nella relativa riga della griglia in basso.

Da sottolineare il fatto che appena si richiama la maschera dal menu contestuale, la griglia in basso precarica le ultime cinque pubblicazioni eseguite in ordine di tempo. Se si ha la necessità di trovarne una che non compare nella lista occorre cliccare o sull'icona in alto sulla griglia ( $\triangle$ ) oppure cliccare "*Ricerca Avanzata*" dalla toolbar: apparirà la maschera per dettagliare i filtri di ricerca.

Torniamo ad esaminare adesso l'area centrale (quella di maggior interesse per l'inserimento dei dati): troviamo per prima cosa il campo *sezione*\* (campo obbligatorio) dell'amministrazione trasparente in cui si vuole pubblicare l'informazione. Cliccando sull'icona si aprirà la seguente maschera:

*<sup>-</sup> Sede di Bari: Via Cesare Diomede Fresa n, 5 - 70126 Bari - Tel. 0803031370 – Email: bari@parsec326.it* 

*<sup>-</sup> Sede di Foggia: Piazza Matteotti n. 24 - 71032 Biccari (FG) - Tel. 0881591759 – Email: foggia@parsec326.it Capitale sociale € 100.000,00 (I.V.) C.F./p.IVA/numero di Iscrizione al Registro delle Imprese di Lecce: 03791010758*

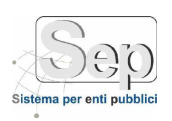

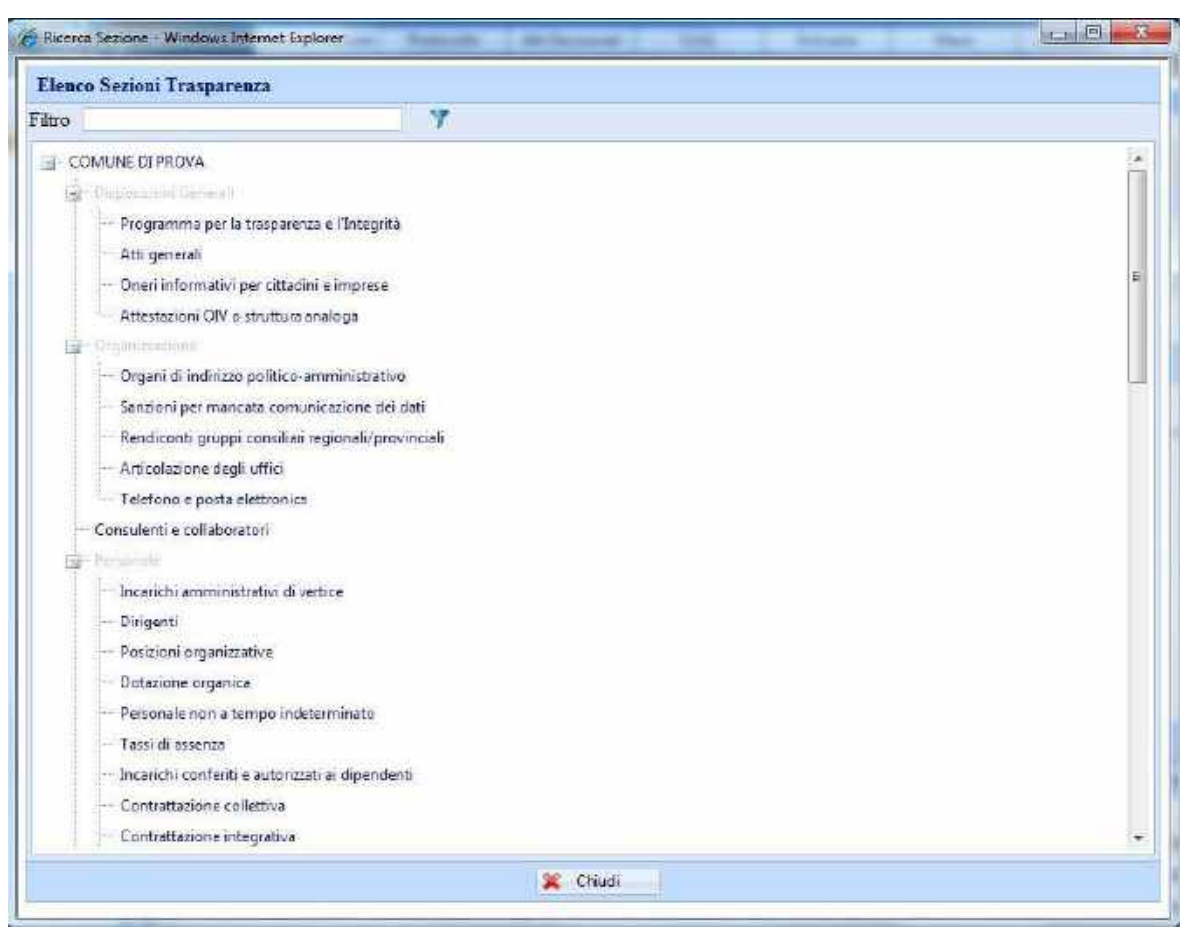

**Figura 3 – Albero delle voci della Trasparenza**

Una volta selezionata la voce di interesse compariranno le schede opportune (alcune le esamineremo tra poco) per completare le informazioni sulla pubblicazione.

Una volta scelta la sezione principale si può specificare la sottosezione di riferimento tramite il campo Tipologia (esempio: Sezione = Bandi di Gara  $\rightarrow$  Tipologia = Bandi 2014). Per quanto riguarda il periodo di pubblicazione l'utente ha la facoltà di delegare il calcolo degli estremi di pubblicazione al Sistema (scelta consigliata) oppure di specificare entrambe le date di inizio e fine pubblicazione.

Una volta salvata la nuova pubblicazione (pulsante salva della Toolbar) nella griglia giù in basso comparirà una nuova riga con un'icona verde sulla sinistra  $\Box$ ). Premendo tale icona il Sistema chiede la conferma dell'operazione per poter **pubblicare on-line** sul sito istituzionale l'informazione appena inserita. La cosa importante da evidenziare è che se una pubblicazione è stata già pubblicata on-line e se si va in modifica, all'atto del salvataggio il Sistema aggiorna automaticamente l'informazione on-line presente sul sito istituzionale.

Per eliminare dal Sistema una pubblicazione occorre ricercarla, successivamente cliccare l'icona sulla destra della relativa riga  $(\bullet)$  nella griglia in basso: in questo modo il Sistema carica nella sezione centrale le informazioni relative. Per lanciare la cancellazione usare il pulsante Elimina della Toolbar. Se la pubblicazione è già on-line il Sistema la cancellerà automaticamente dal sito istituzionale.

*PARSEC 3.26 srl - www.parsec326.it - Tel.0832228477 – Email: lecce@parsec326.it - P.E.C.: parsec326@legalmail.it - Sede legale e amministrativa: Via del Platano, n. 7 (Castromediano) – 73020 Cavallino (Le)*

*<sup>-</sup> Sede di Bari: Via Cesare Diomede Fresa n, 5 - 70126 Bari - Tel. 0803031370 – Email: bari@parsec326.it* 

*<sup>-</sup> Sede di Foggia: Piazza Matteotti n. 24 - 71032 Biccari (FG) - Tel. 0881591759 – Email: foggia@parsec326.it Capitale sociale € 100.000,00 (I.V.) C.F./p.IVA/numero di Iscrizione al Registro delle Imprese di Lecce: 03791010758*

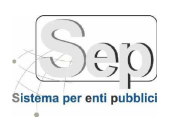

<span id="page-5-0"></span>Esamineremo adesso alcune tra le sezioni più importanti, entrando in dettaglio di ognuna di esse.

*PARSEC 3.26 srl - www.parsec326.it - Tel.0832228477 – Email: lecce@parsec326.it - P.E.C.: parsec326@legalmail.it - Sede legale e amministrativa: Via del Platano, n. 7 (Castromediano) – 73020 Cavallino (Le)*

*- Sede di Bari: Via Cesare Diomede Fresa n, 5 - 70126 Bari - Tel. 0803031370 – Email: bari@parsec326.it* 

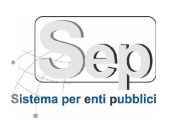

#### **Sezione "Bandi di gara e contratti".**

<span id="page-6-0"></span>La maschera che si aprirà è la seguente:

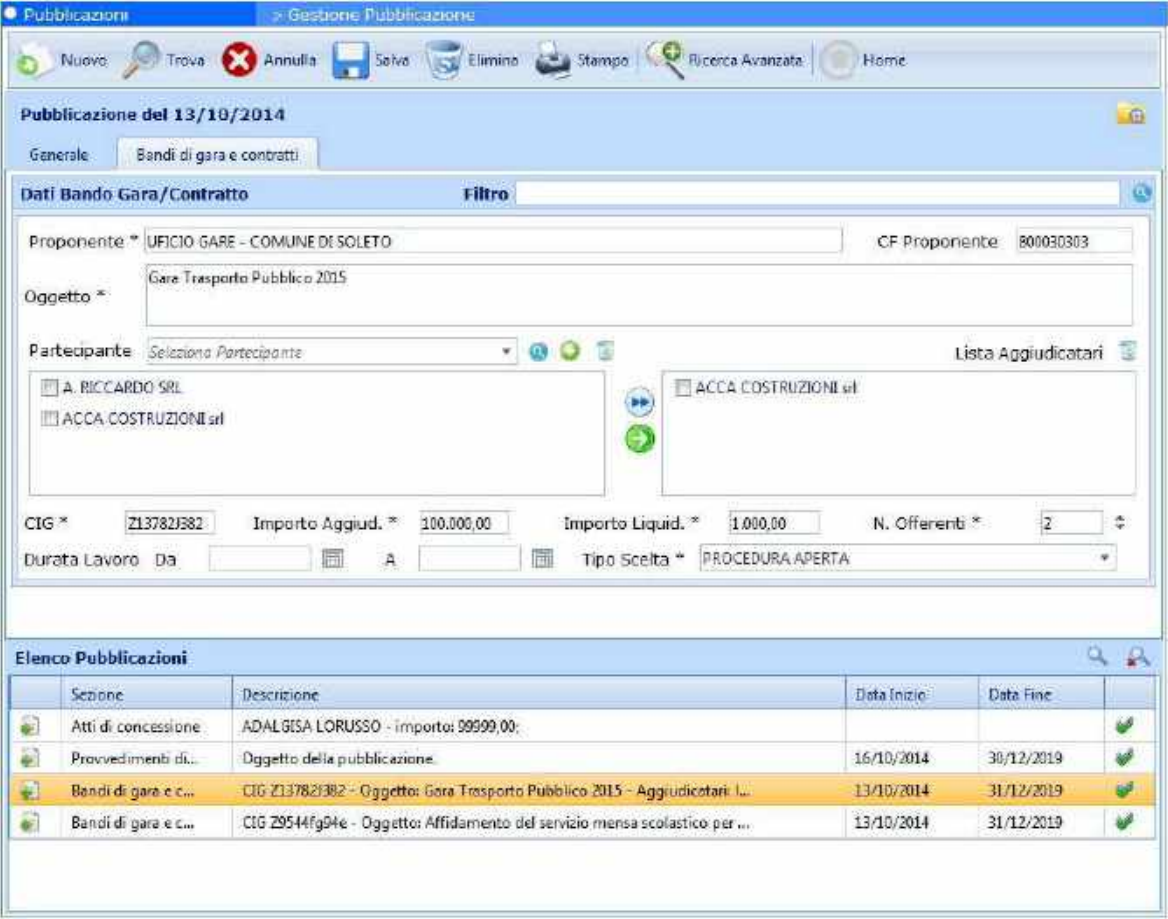

**Figura 4 – Bandi di Gara**

I campi presenti più importanti in questa scheda sono:

- 1. **Proponente** (campo obbligatorio): specificare il comune e/o l'ufficio;
- 2. **CF Proponente**: codice fiscale del Proponente;
- 3. **Oggetto** (campo obbligatorio): inserire l'oggetto in questione;
- 4. **Partecipante**: ci sono tre modi per inserire il nome del partecipante. Il primo consiste nell'inserirne il nome direttamente nel campo; il secondo consiste nel ricercare tramite il campo a discesa il nominativo nella rubrica; il terzo modo consiste nell'aprire la maschera di ricerca della rubrica e associare il nominativo. Per aggiungere il partecipante nella lista occorre cliccare sulla icona **.**

Una volta inserito il nominativo nella lista sottostante occorre spuntare gli aggiudicatari e di "trasportarli" nella lista degli Aggiudicatari (icone  $\bullet$  e  $\bullet$ ). Le icone serviranno ad eliminare le voci selezionate dalle apposite liste dei partecipanti e aggiudicatari. A completare le informazioni sul bando di gara troviamo cig (codice identificativo

gara), importo di aggiudicazione e importo liquidato, il criterio di scelta del contraente e la durata dei lavori.

*pag. 7*

*PARSEC 3.26 srl - www.parsec326.it - Tel.0832228477 – Email: lecce@parsec326.it - P.E.C.: parsec326@legalmail.it - Sede legale e amministrativa: Via del Platano, n. 7 (Castromediano) – 73020 Cavallino (Le) - Sede di Bari: Via Cesare Diomede Fresa n, 5 - 70126 Bari - Tel. 0803031370 – Email: bari@parsec326.it* 

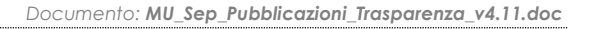

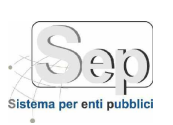

<span id="page-7-0"></span>**Sezione "Enti Pubblici Vigilati", "Società partecipate", "Enti di diritto privato".**

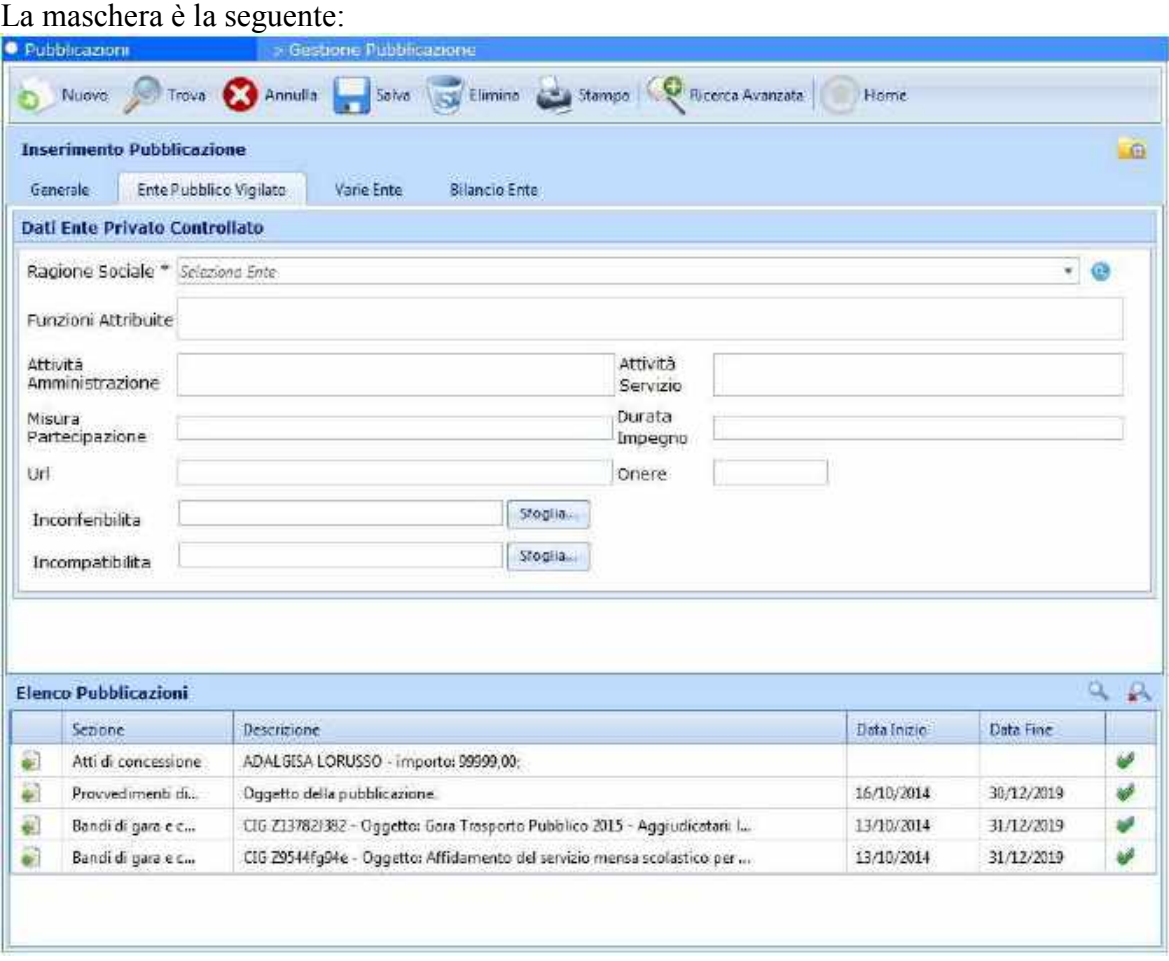

**Figura 5 – Enti Pubblici vigilati – prima scheda**

E' evidente che i campi sono diversi rispetto alla sezione bandi di gara: si nota che solo la ragione sociale dell'Ente è obbligatoria. Per selezionare la ragione sociale abbiamo sempre (come per i Partecipanti nei bandi di Gara) tre modalità. La prima è scrivere il nominativo nella casella a discesa anche se non è inserito in rubrica, la seconda è selezionare uno dei nominativi che la casella a discesa propone (presenti in rubrica) e la terza è cliccare l'icona e attivare la maschera della ricerca in rubrica. Una particolarità da evidenziare per la figura (5) è il modo con il quale si allegano i file circa le dichiarazioni di Inconferibilità e Incompatibilità: tramite sfoglia si seleziona il file e dopo si deve cliccare il pulsante  $\Omega$ (figura 6) per allegarlo alla Pubblicazione. Tale modalità varrà per tutte quelle sezioni in cui c'è da allegare un documento.

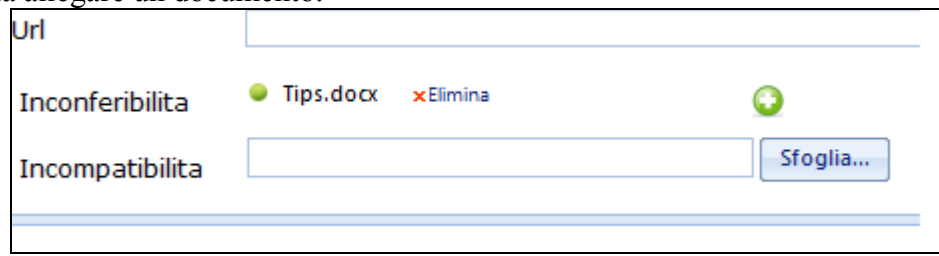

**Figura 6 – Dettaglio per allegare un file**

*PARSEC 3.26 srl - www.parsec326.it - Tel.0832228477 – Email: lecce@parsec326.it - P.E.C.: parsec326@legalmail.it - Sede legale e amministrativa: Via del Platano, n. 7 (Castromediano) – 73020 Cavallino (Le)*

*<sup>-</sup> Sede di Bari: Via Cesare Diomede Fresa n, 5 - 70126 Bari - Tel. 0803031370 – Email: bari@parsec326.it* 

*<sup>-</sup> Sede di Foggia: Piazza Matteotti n. 24 - 71032 Biccari (FG) - Tel. 0881591759 – Email: foggia@parsec326.it Capitale sociale € 100.000,00 (I.V.) C.F./p.IVA/numero di Iscrizione al Registro delle Imprese di Lecce: 03791010758*

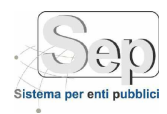

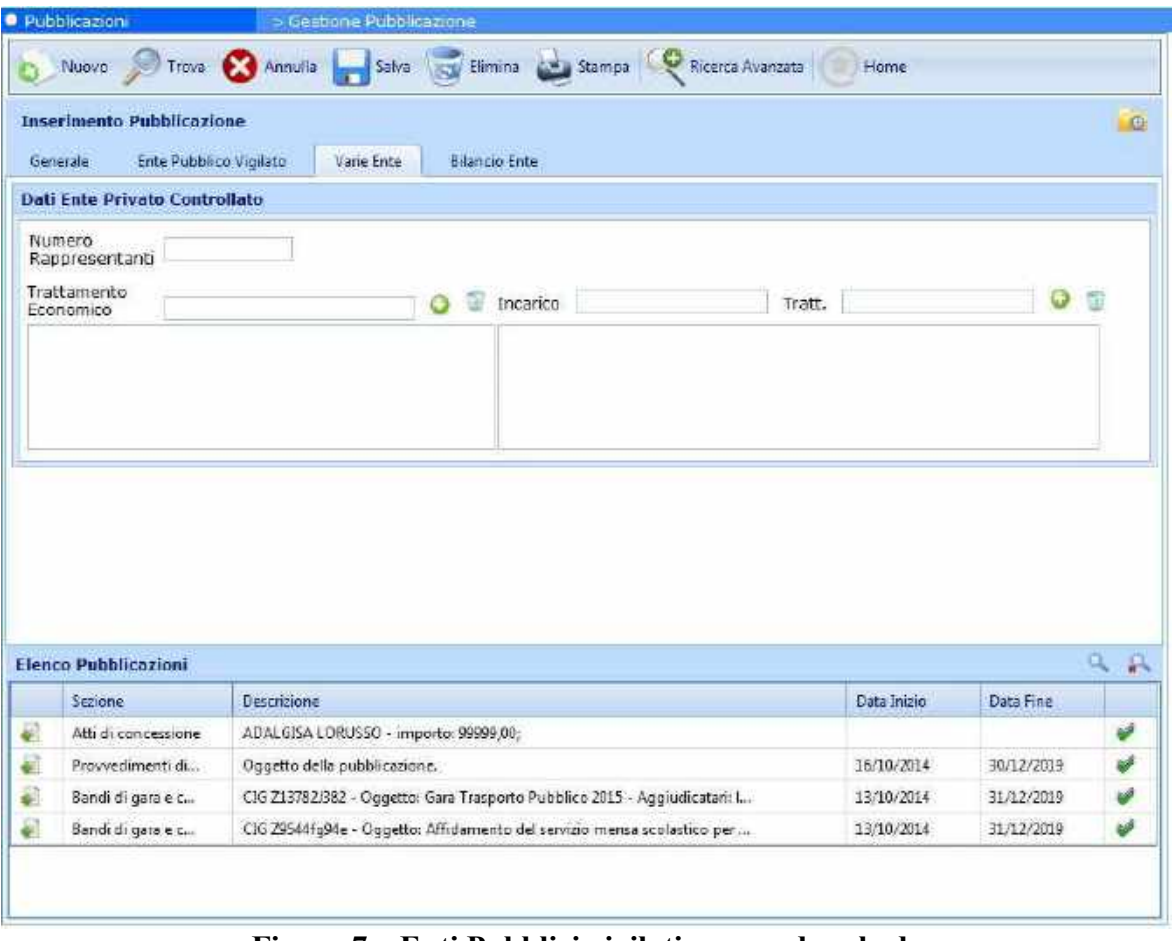

**Figura 7 – Enti Pubblici vigilati – seconda scheda**

Riguardo la figura precedente (7) il funzionamento è lo stesso rispetto a quello spiegato per i partecipanti nella sezione Bandi di Gara e Contratti: si compila il Trattamento Economico e si preme l'icona **per aggiungerlo nella lista sottostante**. Lo stesso vale per Incarico e Trattamento.

*PARSEC 3.26 srl - www.parsec326.it - Tel.0832228477 – Email: lecce@parsec326.it - P.E.C.: parsec326@legalmail.it - Sede legale e amministrativa: Via del Platano, n. 7 (Castromediano) – 73020 Cavallino (Le) - Sede di Bari: Via Cesare Diomede Fresa n, 5 - 70126 Bari - Tel. 0803031370 – Email: bari@parsec326.it* 

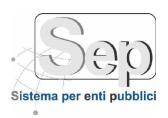

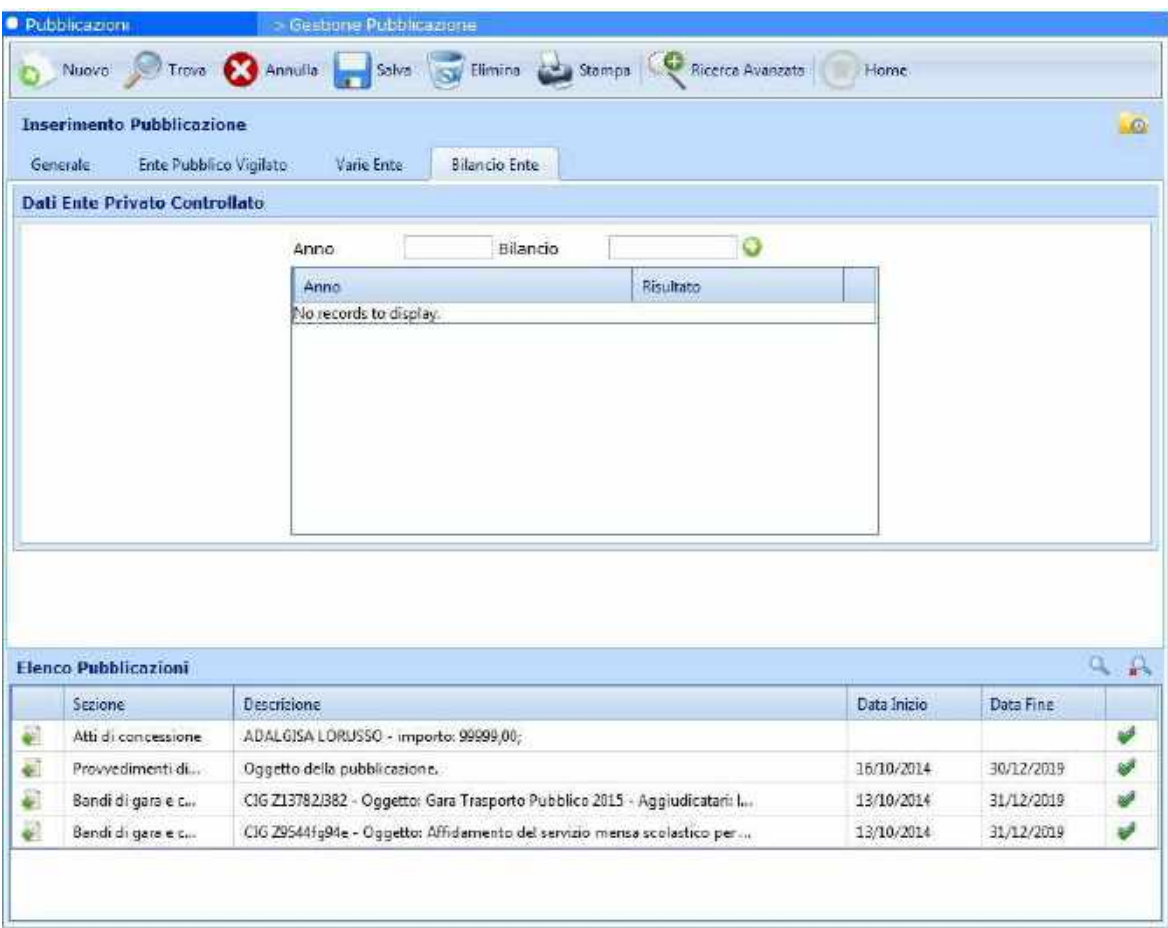

**Figura 8 – Enti Pubblici vigilati – terza scheda**

Per quanto riguarda la figura (8) si inseriscono i bilanci dell'ente. Una volta compilati i campi Anno e Bilancio occorre cliccare sull'icona **D** per aggiungere le informazioni nella griglia.

Una volta inseriti i vari campi caratterizzanti la pubblicazione in esame occorre premere il pulsante Salva per rendere persistenti le informazioni nel SEP. Comparirà una nuova riga nella griglia sottostante e si ha la possibilità di pubblicarla on-line (stesso procedimento dei Bandi di Gara e Contratti) tramite l'icona **a** a sinistra nella griglia.

*<sup>-</sup> Sede di Bari: Via Cesare Diomede Fresa n, 5 - 70126 Bari - Tel. 0803031370 – Email: bari@parsec326.it - Sede di Foggia: Piazza Matteotti n. 24 - 71032 Biccari (FG) - Tel. 0881591759 – Email: foggia@parsec326.it Capitale sociale € 100.000,00 (I.V.) C.F./p.IVA/numero di Iscrizione al Registro delle Imprese di Lecce: 03791010758*

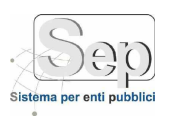

#### **Sezione "Atti di Concessione".**

<span id="page-10-0"></span>La maschera che si apre nel caso della sezione Atti di Concessione è la seguente:

|        | <b>Inserimento Pubblicazione</b><br>Generale<br>Atti di concessione |                                       |         |                                                                           |          |                          |                          |   |
|--------|---------------------------------------------------------------------|---------------------------------------|---------|---------------------------------------------------------------------------|----------|--------------------------|--------------------------|---|
|        |                                                                     |                                       |         |                                                                           |          |                          |                          |   |
|        | Beneficiano                                                         |                                       | CFJPJVA | Norma/Titolo                                                              | Modalità |                          | Importo                  |   |
|        |                                                                     |                                       |         |                                                                           |          |                          |                          |   |
|        |                                                                     |                                       |         |                                                                           |          |                          |                          |   |
|        | <b>Elenco Pubblicazioni</b>                                         |                                       |         |                                                                           |          |                          |                          | α |
|        | Sezione                                                             | Descrizione                           |         |                                                                           |          | Data Inizio              | Data Fine                |   |
| 翩      | Atti di concessione                                                 | ADALGISA LORUSSO - Importo: 99999,00; |         |                                                                           |          |                          |                          | ٧ |
| Ø<br>€ | Provvedimenti di<br>Bandi di gara e c                               | Oggetto della pubblicazione.          |         | CIG Z13782J382 - Oggetto: Gora Tresporto Pubblico 2015 - Aggiudicatori: I |          | 16/10/2014<br>13/10/2014 | 30/12/2019<br>31/12/2019 |   |

**Figura 9 – Atto di Concessione**

Per inserire un nuovo atto di concessione occorre cliccare l'icona  $\Omega$  nella sezione centrale. Si aprirà un'altra maschera che permette l'inserimento dell'Atto:

*PARSEC 3.26 srl - www.parsec326.it - Tel.0832228477 – Email: lecce@parsec326.it - P.E.C.: parsec326@legalmail.it - Sede legale e amministrativa: Via del Platano, n. 7 (Castromediano) – 73020 Cavallino (Le) - Sede di Bari: Via Cesare Diomede Fresa n, 5 - 70126 Bari - Tel. 0803031370 – Email: bari@parsec326.it* 

*<sup>-</sup> Sede di Foggia: Piazza Matteotti n. 24 - 71032 Biccari (FG) - Tel. 0881591759 – Email: foggia@parsec326.it Capitale sociale € 100.000,00 (I.V.) C.F./p.IVA/numero di Iscrizione al Registro delle Imprese di Lecce: 03791010758*

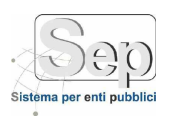

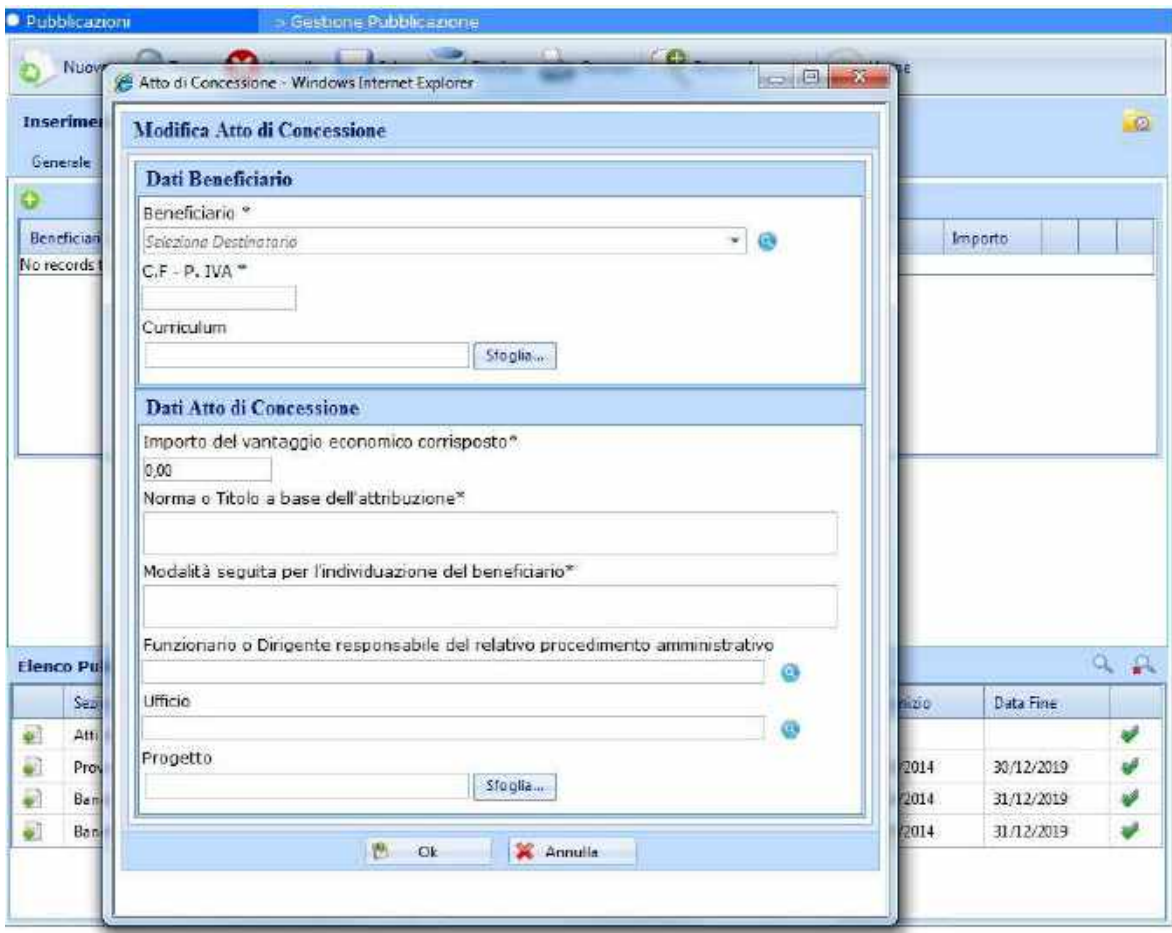

**Figura 10 – Atto di Concessione**

Esaminando la figura precedente (10) notiamo che occorre specifica il Beneficiario (anche qui troviamo le tre modalità viste per i Partecipanti nel Bando di Gara e per gli Enti), il codice fiscale – partita iva, l'importo , la norma e la modalità. Dati non obbligatori sono il Curriculum e il Progetto (file da allegare), il funzionario e l'Ufficio (questi ultimi due campi possono essere valorizzati sia manualmente che richiamando la funzione organigramma tramite il pulsante .

Una volta riempiti i campi bisogna premere il pulsante Ok: l'atto viene inserito nella griglia centrale di figura 9. Per rendere persistenti i dati occorre sempre premere il pulsante Salva della toolbar. Una volta resi persistenti appare una nuova riga nella griglia giù in basso con la possibilità di pubblicarlo on-line su sito istituzionale (icona  $\Box$  a sinistra nella griglia).

*PARSEC 3.26 srl - www.parsec326.it - Tel.0832228477 – Email: lecce@parsec326.it - P.E.C.: parsec326@legalmail.it - Sede legale e amministrativa: Via del Platano, n. 7 (Castromediano) – 73020 Cavallino (Le)*

*<sup>-</sup> Sede di Bari: Via Cesare Diomede Fresa n, 5 - 70126 Bari - Tel. 0803031370 – Email: bari@parsec326.it - Sede di Foggia: Piazza Matteotti n. 24 - 71032 Biccari (FG) - Tel. 0881591759 – Email: foggia@parsec326.it Capitale sociale € 100.000,00 (I.V.) C.F./p.IVA/numero di Iscrizione al Registro delle Imprese di Lecce: 03791010758*

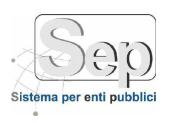

#### **Sezione "Bandi Concorso"**

<span id="page-12-0"></span>Selezionando la voce Bandi Concorso la maschera che si apre sarà la seguente:

|              | <b>Inserimento Pubblicazione</b><br>Bendi Concorso<br>Generale. |                                                                            |                     |             |            | $\Theta$ |
|--------------|-----------------------------------------------------------------|----------------------------------------------------------------------------|---------------------|-------------|------------|----------|
|              | <b>Dati Bando Concorso</b>                                      |                                                                            |                     |             |            |          |
|              | Oggetto <sup>*</sup>                                            |                                                                            |                     |             |            |          |
| Profilo      |                                                                 | Tipo Assunzione                                                            |                     | Categoria   |            |          |
| Spesa        |                                                                 | Num. Dipendenti Assunti                                                    | ÷ Estremi Documenti |             |            |          |
|              |                                                                 |                                                                            |                     |             |            |          |
|              |                                                                 |                                                                            |                     |             |            |          |
|              | <b>Elenco Pubblicazioni</b>                                     |                                                                            |                     |             |            | O.<br>兵  |
|              | Serione<br>Atti di concessione                                  | Descrizione                                                                |                     | Data Inizio | Data Fine  |          |
|              | Prowedimenti di                                                 | ADALGISA LORUSSO - importo: 99999,00;<br>Oggetto della pubblicazione.      |                     | 16/10/2014  | 30/12/2019 |          |
| €<br>¥Ì<br>₽ | Bandi di gara e c                                               | CIG Z13782J382 - Oggetto: Gara Trasporto Pubblico 2015 - Aggiudicatare I., |                     | 13/10/2014  | 31/12/2019 | ψ<br>Ψ   |

**Figura 11 – Bandi di Concorso**

In questa schermata l'unico campo obbligatorio risulta essere l'Oggetto: tutti gli altri sono facoltativi. Così come i precedenti casi dopo aver salvato comparirà nella griglia sottostante la riga con l'icona  $\Box$  per effettuare la pubblicazione sul sito istituzionale dell'Ente.

*pag. 13*

*- Sede di Bari: Via Cesare Diomede Fresa n, 5 - 70126 Bari - Tel. 0803031370 – Email: bari@parsec326.it - Sede di Foggia: Piazza Matteotti n. 24 - 71032 Biccari (FG) - Tel. 0881591759 – Email: foggia@parsec326.it Capitale sociale € 100.000,00 (I.V.) C.F./p.IVA/numero di Iscrizione al Registro delle Imprese di Lecce: 03791010758*

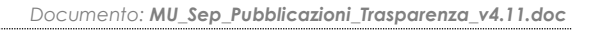

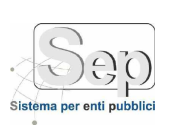

#### **Sezione "Consulenti e Collaboratori"**

<span id="page-13-0"></span>La schermata relativa ai consulenti e collaboratori è la seguente:

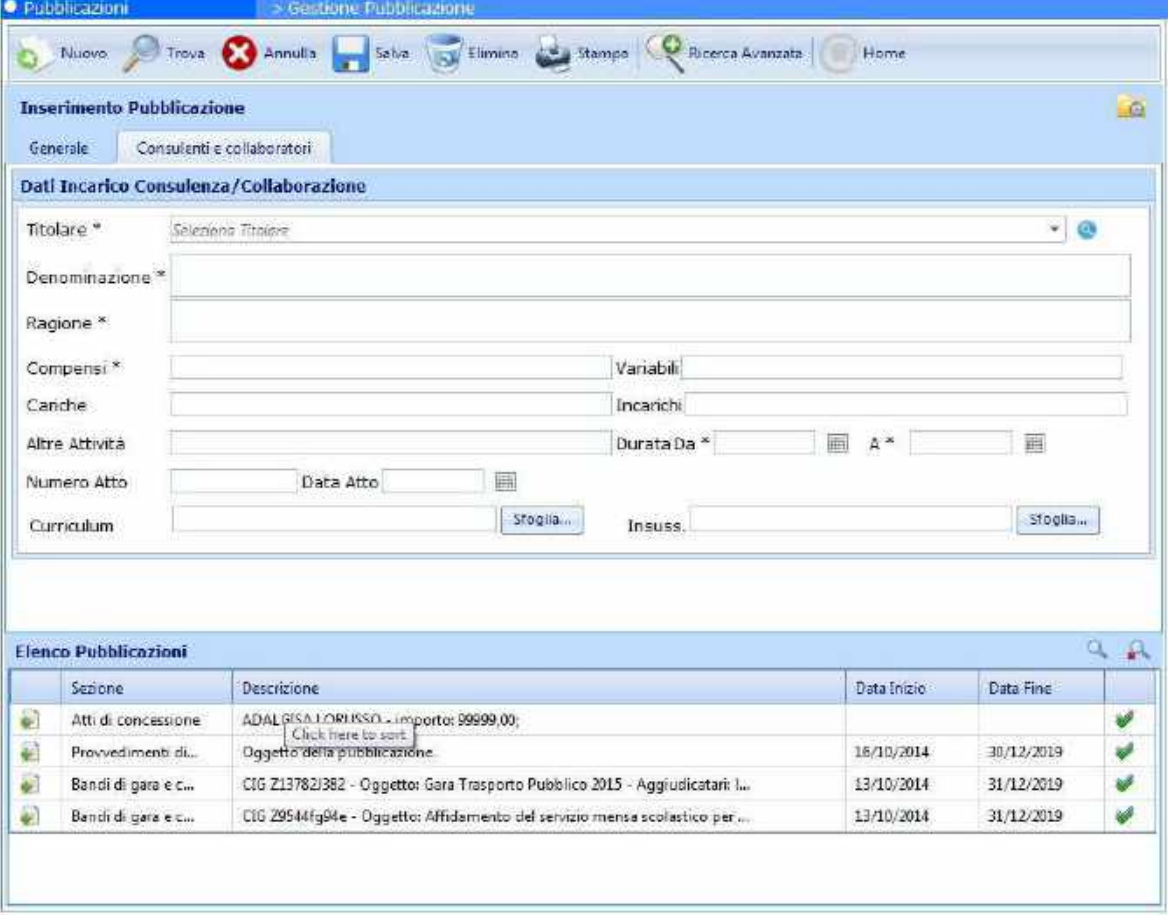

**Figura 12 – Consulenti e Collaboratori**

I campi obbligatori sono il titolare, la denominazione, la ragione, i compensi e la durata dell'incarico.

Per quanto riguarda il titolare, così come i casi precedenti, anche qui ci sono tre modalità di inserimento: il primo consiste nello scrivere il nominativo nella casella di testo a discesa senza ricorrere ad una voce della rubrica, il secondo consiste nel selezionare una voce della casella proveniente dalla rubrica, il terzo consiste nel richiamare la rubrica cliccando sull'icona **.** Se si vuole associare il curriculum e /o la dichiarazione di insussistenza occorre selezionare il file tramite il pulsante sfoglia e poi occorre cliccare sull'icona  $\Omega$  che apparirà (vedi figura 6).

*<sup>-</sup> Sede di Bari: Via Cesare Diomede Fresa n, 5 - 70126 Bari - Tel. 0803031370 – Email: bari@parsec326.it - Sede di Foggia: Piazza Matteotti n. 24 - 71032 Biccari (FG) - Tel. 0881591759 – Email: foggia@parsec326.it Capitale sociale € 100.000,00 (I.V.) C.F./p.IVA/numero di Iscrizione al Registro delle Imprese di Lecce: 03791010758*

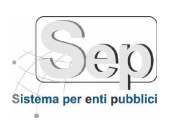

#### **Sezione "Incarichi Dipendenti"**

<span id="page-14-0"></span>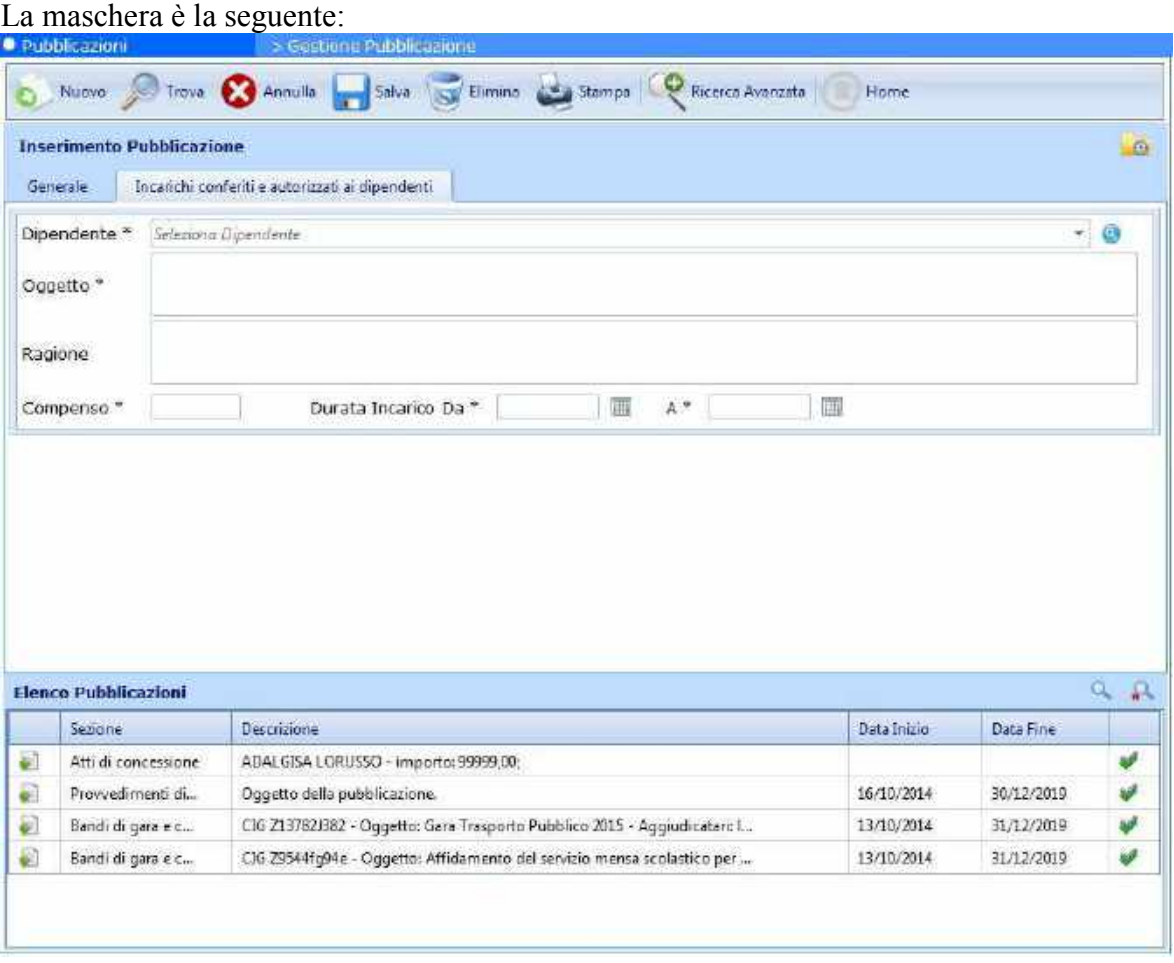

**Figura 13 – Consulenti e Collaboratori**

I campi obbligatori sono il dipendente (su come inserirlo vedere le modalità di inserimento del titolare nella sezione *Consulenti e Collaboratori* ), l'oggetto, il compenso e la durata dell'incarico.

*pag. 15*

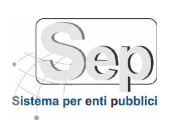

#### **Sezione "Provvedimenti Dirigenziali", "Provvedimenti Organi Politici"**

<span id="page-15-0"></span>Per questo caso esaminiamola schermata dei Provvedimenti Organi Politici (l'altro caso sarà analogo).

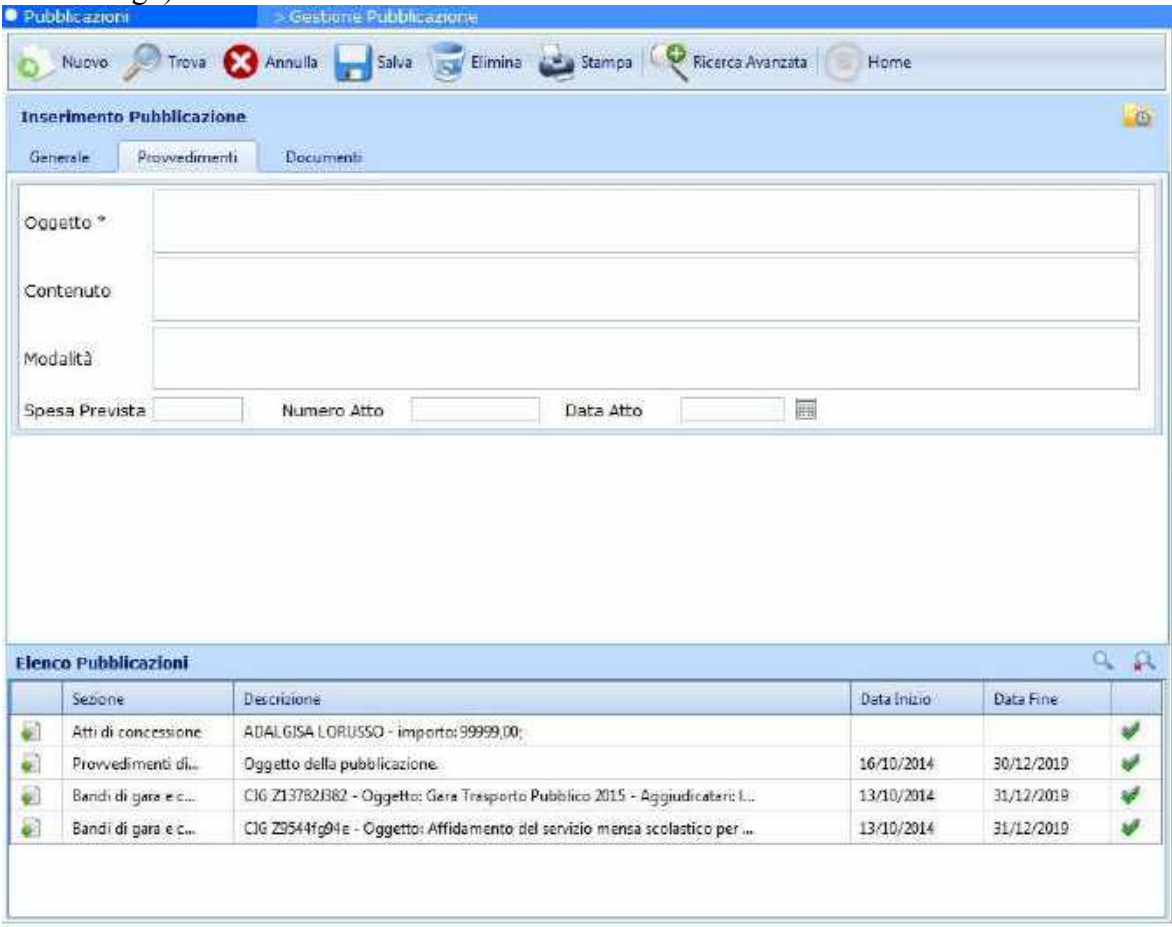

**Figura 14 – Provvedimento organi indirizzo politico – Scheda Provvedimenti**

Esaminando la figura (14) si evince che i campi sono distribuiti su due schede (scheda "*Provvedimenti*" e scheda "*Documenti*").

*<sup>-</sup> Sede di Foggia: Piazza Matteotti n. 24 - 71032 Biccari (FG) - Tel. 0881591759 – Email: foggia@parsec326.it Capitale sociale € 100.000,00 (I.V.) C.F./p.IVA/numero di Iscrizione al Registro delle Imprese di Lecce: 03791010758*

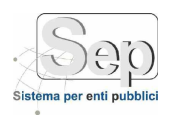

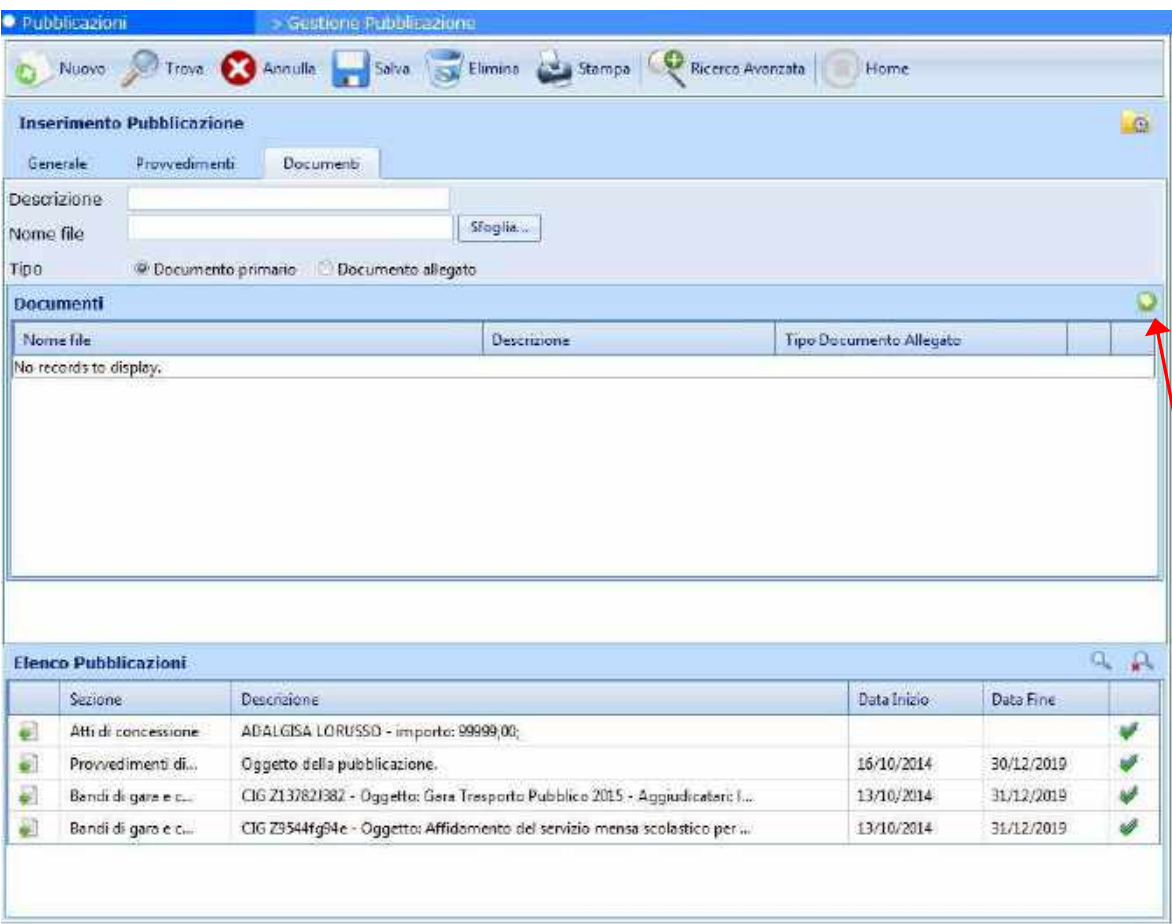

**Figura 15 – Provvedimento organi indirizzo politico – Scheda Documenti**

Per inserire un documento da pubblicare on-line occorre specificare una breve descrizione dello stesso, usare il pulsante Sfoglia per allegarlo e premere il pulsante  $\Omega$  (si trova sulla griglia dei documenti, a destra) per inserirlo nella griglia.

Ricordarsi che per rendere persistenti le informazioni occorre premere il pulsante Salva della toolbar.

*PARSEC 3.26 srl - www.parsec326.it - Tel.0832228477 – Email: lecce@parsec326.it - P.E.C.: parsec326@legalmail.it - Sede legale e amministrativa: Via del Platano, n. 7 (Castromediano) – 73020 Cavallino (Le)*

*<sup>-</sup> Sede di Bari: Via Cesare Diomede Fresa n, 5 - 70126 Bari - Tel. 0803031370 – Email: bari@parsec326.it* 

*<sup>-</sup> Sede di Foggia: Piazza Matteotti n. 24 - 71032 Biccari (FG) - Tel. 0881591759 – Email: foggia@parsec326.it Capitale sociale € 100.000,00 (I.V.) C.F./p.IVA/numero di Iscrizione al Registro delle Imprese di Lecce: 03791010758*

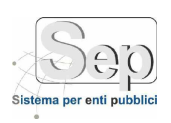

#### **Sezione "Incarichi Amministrativi di Vertice", "Incarichi Dirigenziali"**

<span id="page-17-0"></span>La maschera che si esamina qui di seguito è quella inerente gli incarichi amministrativi di vertice:

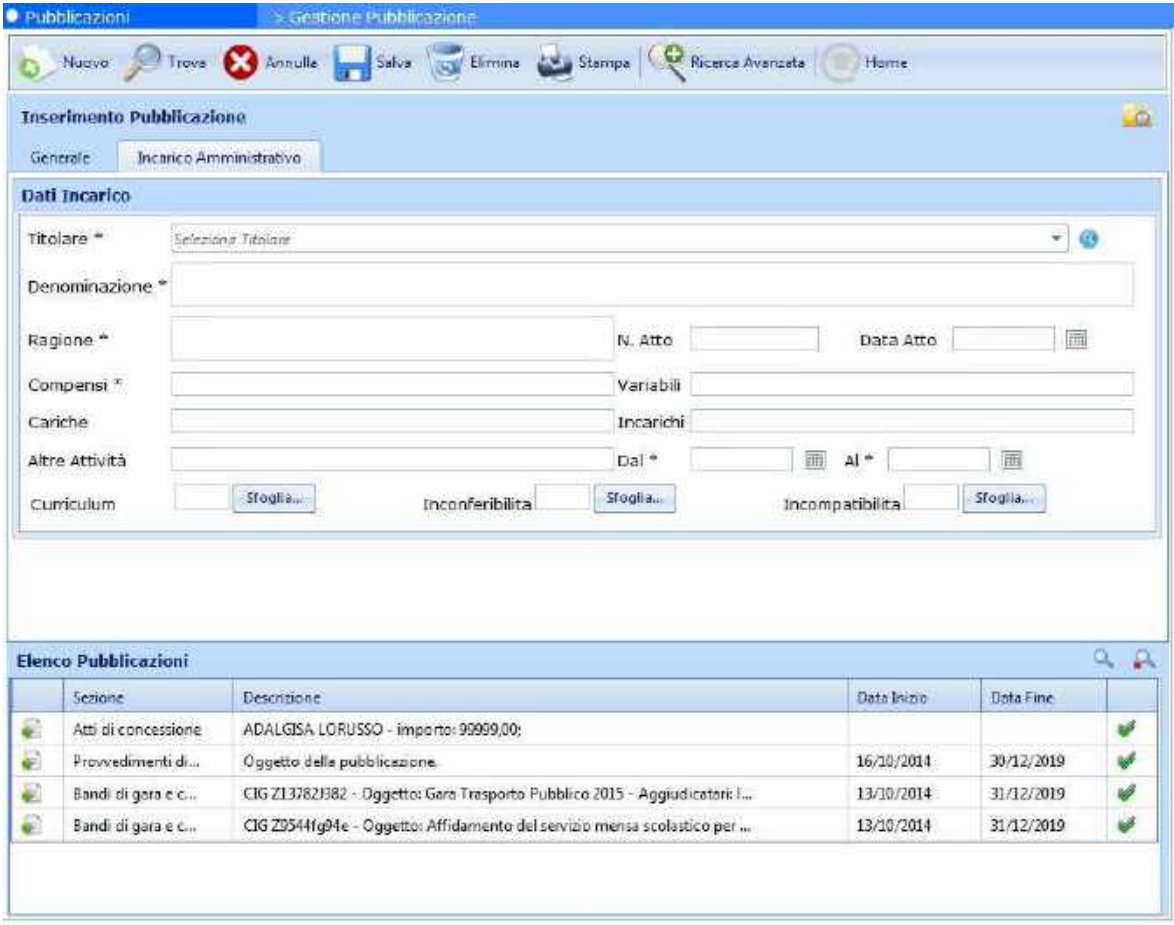

**Figura 16 – Incarichi Amministrativi di Vertice**

I campi obbligatori sono il titolare, la denominazione, la ragione, i compensi e la durata dell'incarico. Per quanto riguarda il titolare, così come i casi precedenti, anche qui ci sono tre modalità di inserimento: il primo consiste nello scrivere il nominativo nella casella di testo a discesa senza ricorrere ad una voce della rubrica, il secondo consiste nel selezionare una voce della casella proveniente dalla rubrica, il terzo consiste nel richiamare la rubrica cliccando sull'icona . Se si vuole associare il curriculum e /o la dichiarazione di insussistenza/ incompatibilità occorre selezionare il file tramite il pulsante sfoglia e poi occorre cliccare sull'icona  $\Omega$  che apparirà (vedi figura 5).

*pag. 18*

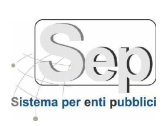

#### **Sezione "Pubblicazione Generica".**

<span id="page-18-0"></span>Adesso esaminiamo un caso che non sia uno dei casi precedenti (per questo lo abbiamo chiamato "*Pubblicazione Generica*"). Esaminiamo, a titolo di esempio, la sezione Bilancio Preventivo e Consuntivo a titolo di esempio. Come si può notare dalla figura sottostante compariranno in automatico due altre schede ("*Pubblicazione*" e "*Documenti*").

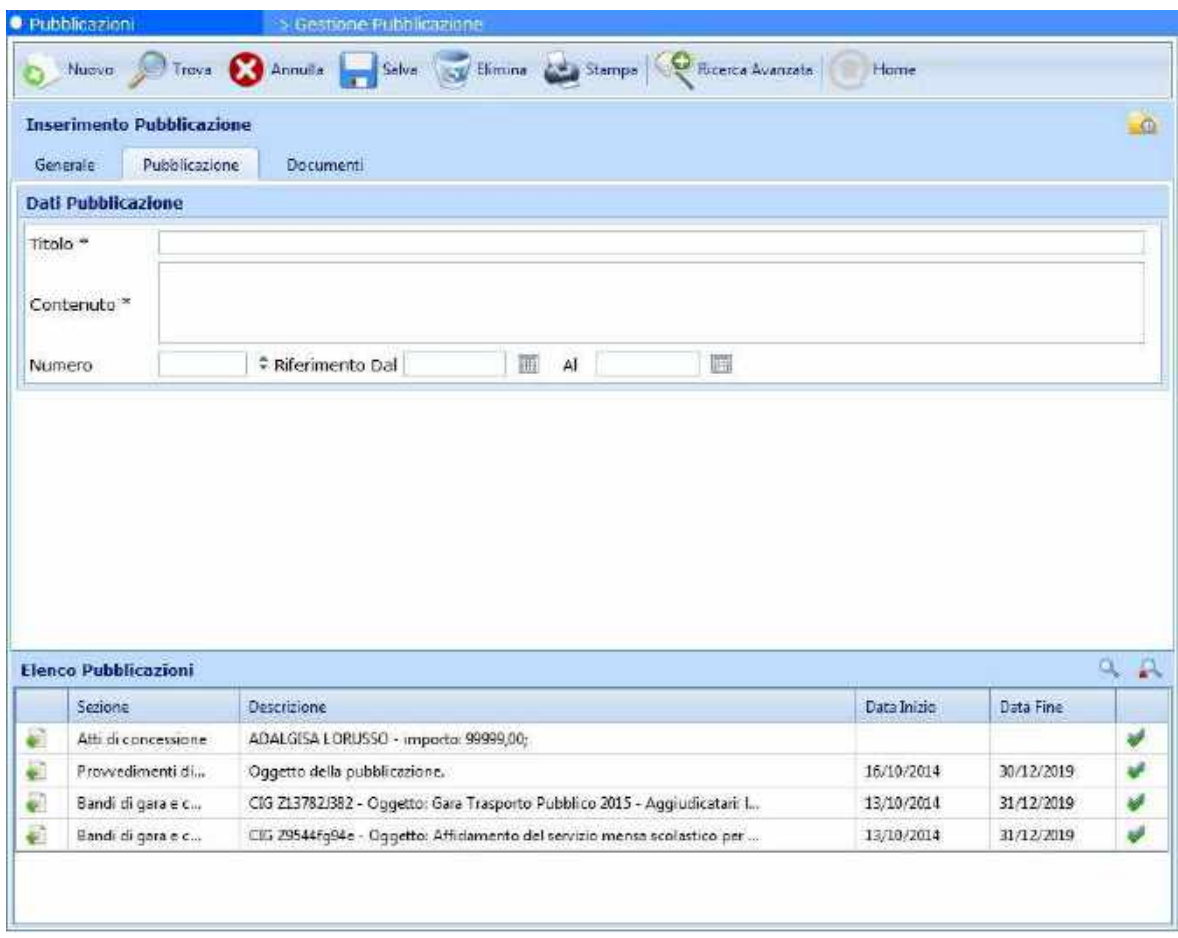

**Figura 17 – Bilancio preventivo e consuntivo – Scheda pubblicazione**

Una volta compilati i campi relativi si possono inserire i Documenti allegati alla pubblicazione: vediamo quindi la scheda "Documenti". Quest'ultima è già illustrata nella figura successiva (18).

*<sup>-</sup> Sede di Bari: Via Cesare Diomede Fresa n, 5 - 70126 Bari - Tel. 0803031370 – Email: bari@parsec326.it - Sede di Foggia: Piazza Matteotti n. 24 - 71032 Biccari (FG) - Tel. 0881591759 – Email: foggia@parsec326.it Capitale sociale € 100.000,00 (I.V.) C.F./p.IVA/numero di Iscrizione al Registro delle Imprese di Lecce: 03791010758*

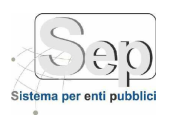

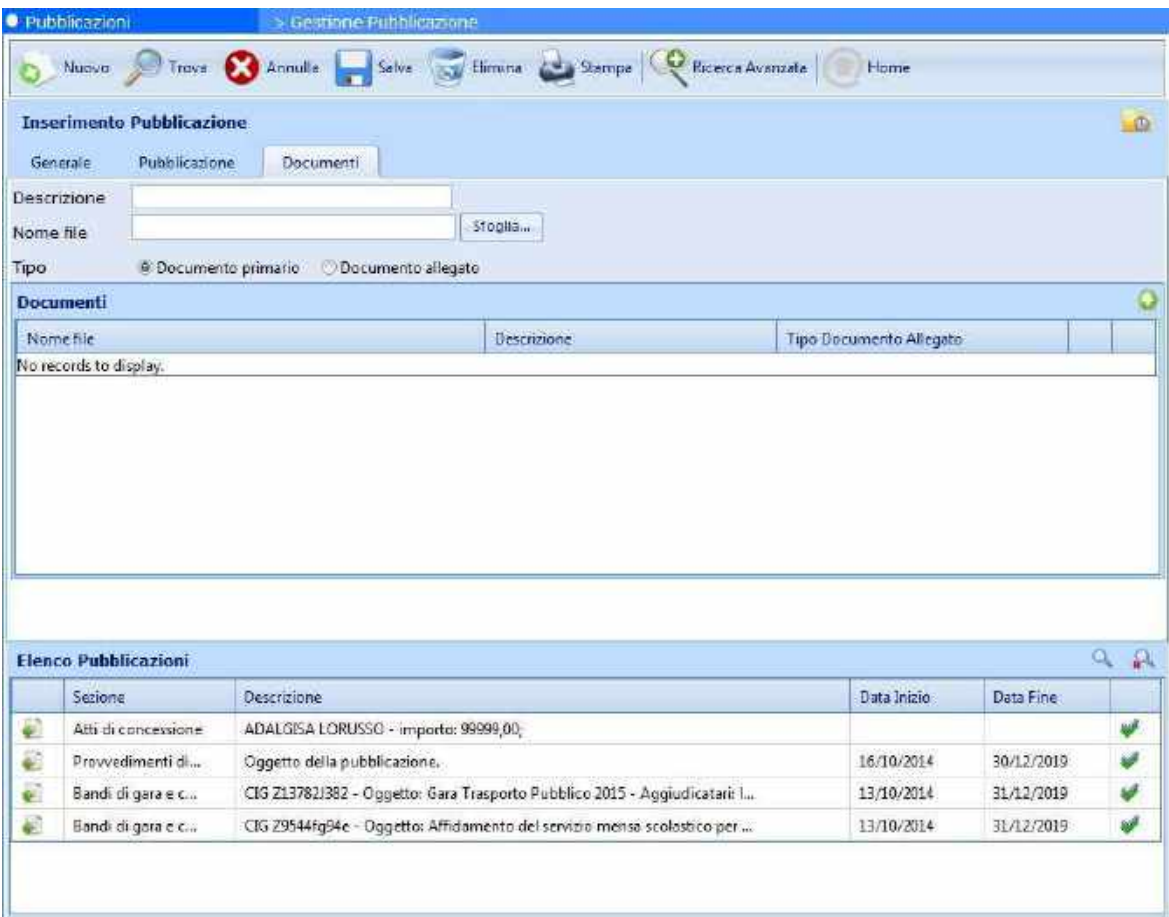

**Figura 18 – Bilancio preventivo e consuntivo – Scheda documenti**

Per inserire un documento da pubblicare poi on-line occorre specificare una breve descrizione dello stesso, usare il pulsante Sfoglia per allegarlo e premere il pulsante  $\Omega$  (si trova sulla griglia dei documenti, a destra) per inserirlo nella griglia.

Ricordarsi che per rendere persistenti le informazioni occorre premere il pulsante Salva della toolbar.

*PARSEC 3.26 srl - www.parsec326.it - Tel.0832228477 – Email: lecce@parsec326.it - P.E.C.: parsec326@legalmail.it - Sede legale e amministrativa: Via del Platano, n. 7 (Castromediano) – 73020 Cavallino (Le)*

*<sup>-</sup> Sede di Bari: Via Cesare Diomede Fresa n, 5 - 70126 Bari - Tel. 0803031370 – Email: bari@parsec326.it* 

*<sup>-</sup> Sede di Foggia: Piazza Matteotti n. 24 - 71032 Biccari (FG) - Tel. 0881591759 – Email: foggia@parsec326.it Capitale sociale € 100.000,00 (I.V.) C.F./p.IVA/numero di Iscrizione al Registro delle Imprese di Lecce: 03791010758*